### Sec.01

# Microsoft Copilotは 生成AIのひとつ  $\simeq$   $\pm$   $\pi$

Keyword Copilot / Edge / Bing / Microsoft 365

Copilotとは、Microsoftが提供しているAIコンパニオンのこと。テキストや 音声、画像を使用してAIとチャットをすることで、適切な情報を見つけたり、 オリジナルコンテンツの作成をしたりすることができます。また、ドキュメント やウェブページの要約を作成するなど、生産性向上にも寄与します。Windows のデスクトップやEdge(ブラウザー)、Bing(サイト)から無償でアクセスでき るほか、Microsoft 365アプリから使用できる有償の「Copilot Pro」や企業向け の「Copilot for Microsoft 365」などが提供されています。

#### 生成 AI について

生成AIは、文章やメールを作成したり、プログラミングのコードの作成、 文章の要約、修正などさまざまなタスクを実行することができます。また、大 量のデータを使ってトレーニングしているため、さまざまな情報を提示するこ とも可能です。ただし、検索エンジンとは違い検索する機能がないモデルでは 最新情報を入手できず、望んだ回答が得られない場合もあります。

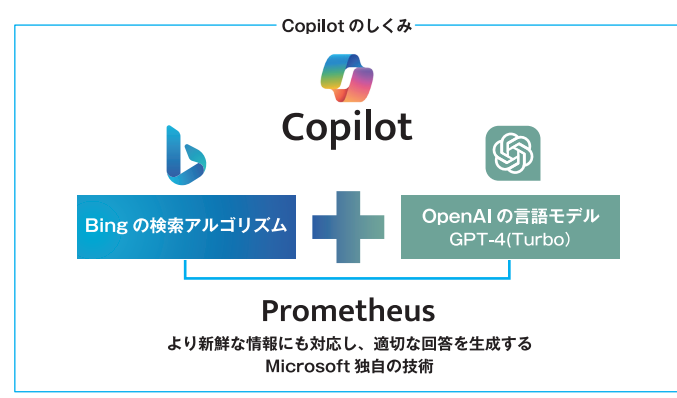

出典: 「Welcome to Café Copilot」 (日本マイクロソフト)

### 1 Microsoft Copilot でできること

ナライズされた支援を提供することを目的として作られています。そのため、 大規模言語モデル本来の機能に加え、ウェブなどの最新情報やMicrosoft 365 に保存されているデータを組み合わせて最適な回答を得ることもできるのです。

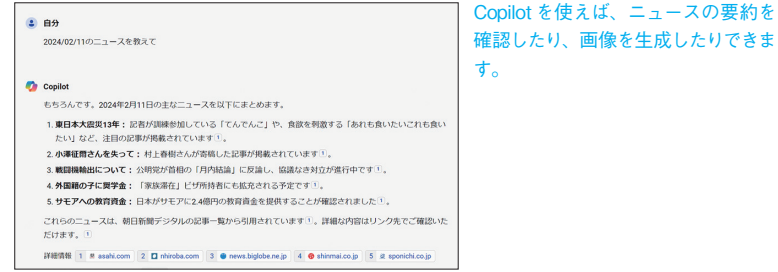

### プロンプトで Copilot に指示をする

Copilotに必要な内容を伝えるために使われる指示や質問のことを「プロンプ ト」と言います。

たとえば「議事録の要約を作成して」というようなプロンプトを送信すると、 Copilotはプロンプトの指示に沿った要約を作成し表示します。出力された結 果がイメージと異なる場合には、会話を通じて出力結果をブラッシュアップし ていくこともできます。

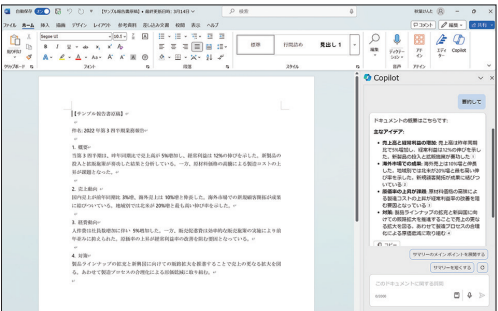

Word の Copilot の画面。サイ ドバーに表示されたテキスト ボックスに Copilot への指示を 入力します。

譜

### Copilotの基本操作

Keyword 会話型アシスタント/会話スタイル/トピック

CopilotはAI技術を活用した会話型アシスタントで、さまざまな質問や話題 についての回答や会話ができます。誰でも簡単に利用できるようになっている ので、使いながら覚えていきましょう。

#### 画面の構成と使い方

ここではウェブ版のCopilot(https://copilot.microsoft.com/)を例に解説します。

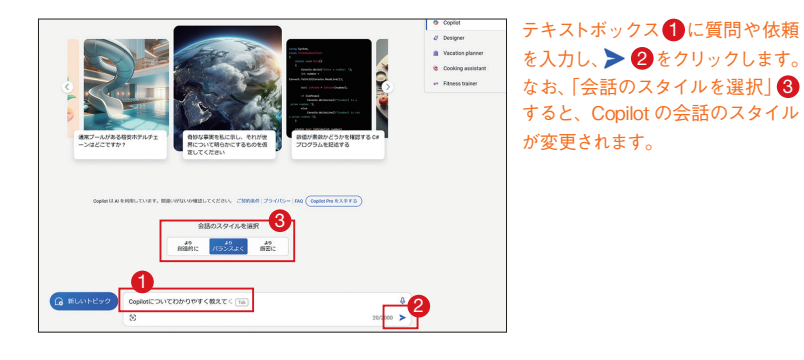

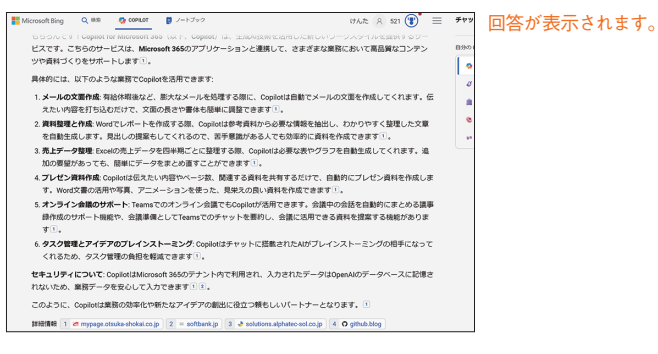

### 会話をし、情報を深掘りする

Copilotは会話を続けることで、情報を深掘りすることができます。また、 会話の内容も覚えているので、質問に応じて話題になっているトピックの情報 を提示します。

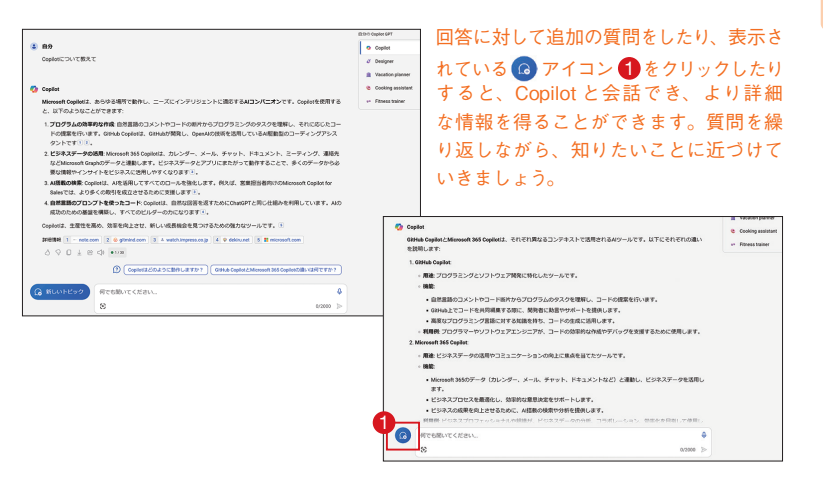

新しいトピックを開始するには

Copilotと新たに会話を始める場合には、「新しいトピック」を選択します。

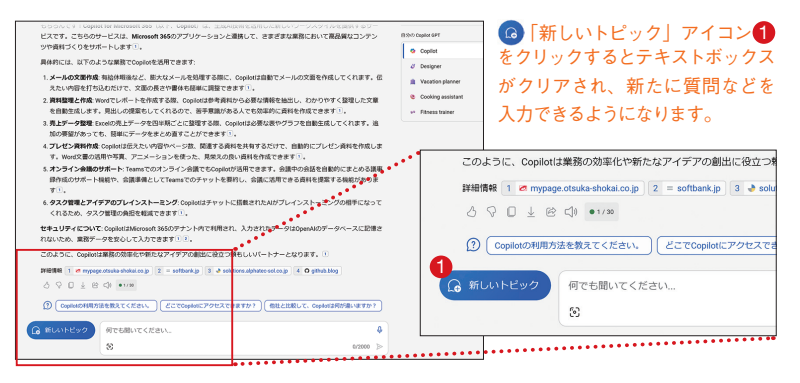

# Copilot in Windowsの 面面と使い方 $\frac{1}{\sin\alpha}$

Keyword Copilot in Windows /サジェスチョン/スクリーンショット

Copilot in Windowsは、Windows OSと連携した対話型AIアシスタントです。 Copilot in Windowsを起動すると画面横にサイドバーが表示され、そこから Copilotを使用できます。テキストボックスにさまざまな質問や話題などのト ピックを入力することで、回答を得たり会話したりすることができます。

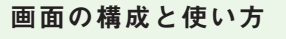

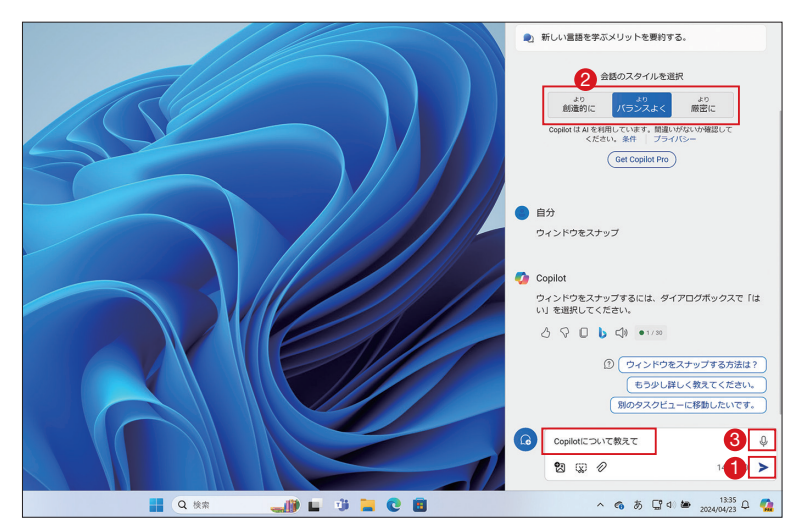

テキスト入力ボックスに質問などを入力し●、>アイコンをクリックします。Copilot との会 話のスタイルを変更する場合には、「会話のスタイルを選択」 2 欄にある「より創造的に」 「よ りバランスよく」「より厳密に」の中から適したスタイルを選択します。Copilot では音声入力 ■も使えます。また、画像やスクリーンショットを追加し、質問することもできます。

### サジェスチョンを活用する

れます。サジェスチョンを選択すると、より深い情報を知ることができます。

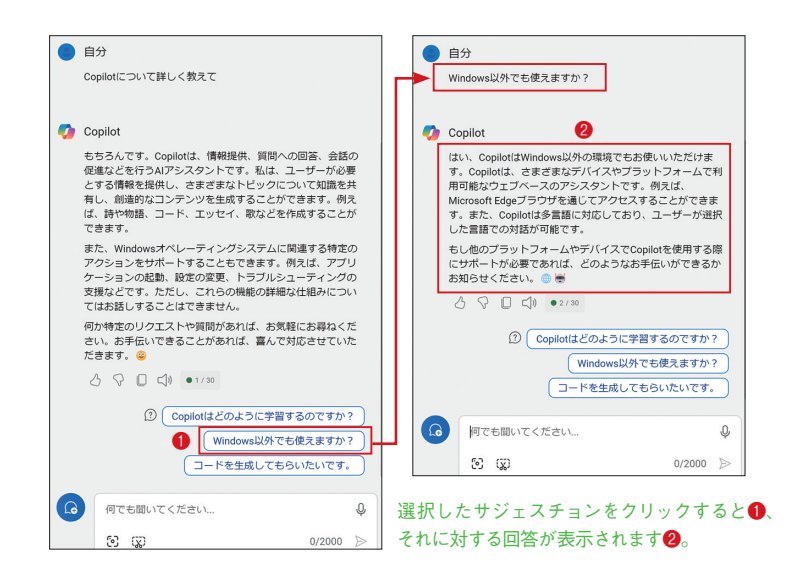

### 応答を停止する

間違えてCopilotに質問・指示をしてしまった場合、「応答を停止して」をク リックすると、回答するまで待たなくても応答を中止できます。

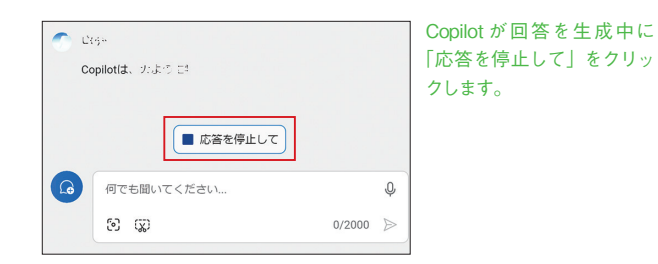

# OutlookのCopilotを使って メールの下書きを作成する

#### Keyword 下書き/トーン/長さ/翻訳

OutlookのCopilotは、メール処理の効率化やミスの防止に役立つさまざま な機能を備えています。ここではOutlookのCopilotについて詳しく説明して いきます。

### Outlook で Copilot を使う

新規メールや返信メールを作成する際、Copilotを活用しましょう。ここで は「Copilotを使って下書き」機能を使って、メールの本文の下書きを生成する 方法を紹介します。

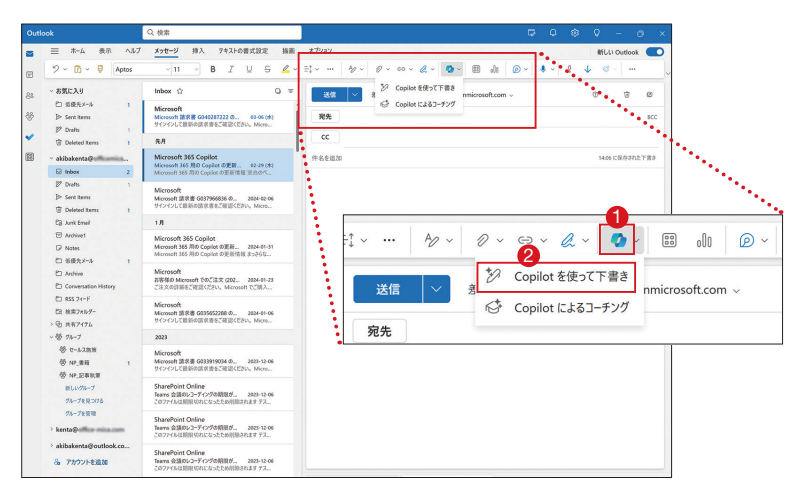

Outlook のメール作成画面で「Copilot」アイコンをクリックし1 、「Copilot を使って下書き」 を選択します❷。<br>このことには学校のアカウント、および Outlook.com、 これは、これは、最終することには学校のアカウント、および Outlook.com、 これは

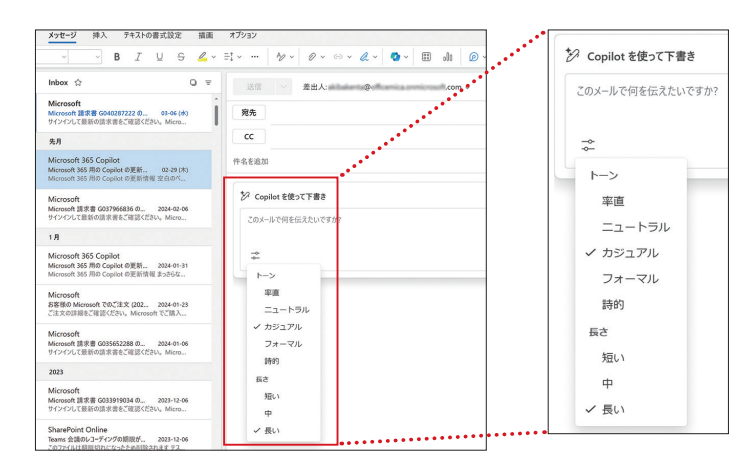

Copilot のテキストボックスに、プロンプトを入力します。 画面下のアイコンをクリックすることで生成する文章のトーンや長さを設定できます。

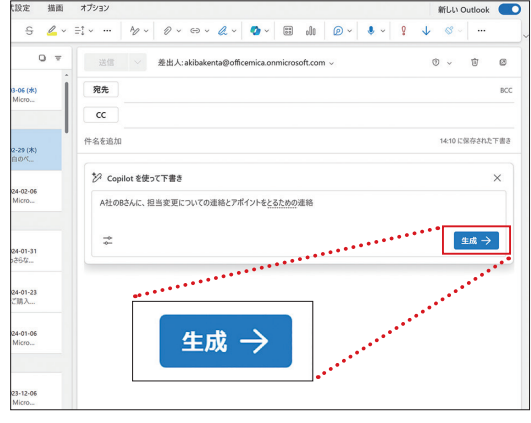

プロンプトにメールを出す相手や目的などを入力し、「生成→」 ボタンをクリックします。

### **Memo**

hotmail.com、live.com、msn.comのメールアドレスを使用するMicrosoft アカウントのみをサポートしています。

# Wordで作成した文章を ブラッシュアップする

#### Keyword ブラッシュアップ/トーン/フォーマット

WordのCopilotを使えば、文章のトーンを変更したり、適切な書式や追加し たりした方がいい内容などアドバイスが受けられるようになります。

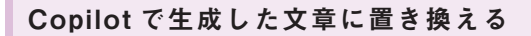

Wordにはさまざまな校正機能があり、それらを使うことで文章をブラッシュ アップすることができます。しかし、文章のトーンを変更するなど、細かい修 正には対応できません。WordのCopilotを使えば、トーンの変更もワンクリッ クで行えます。

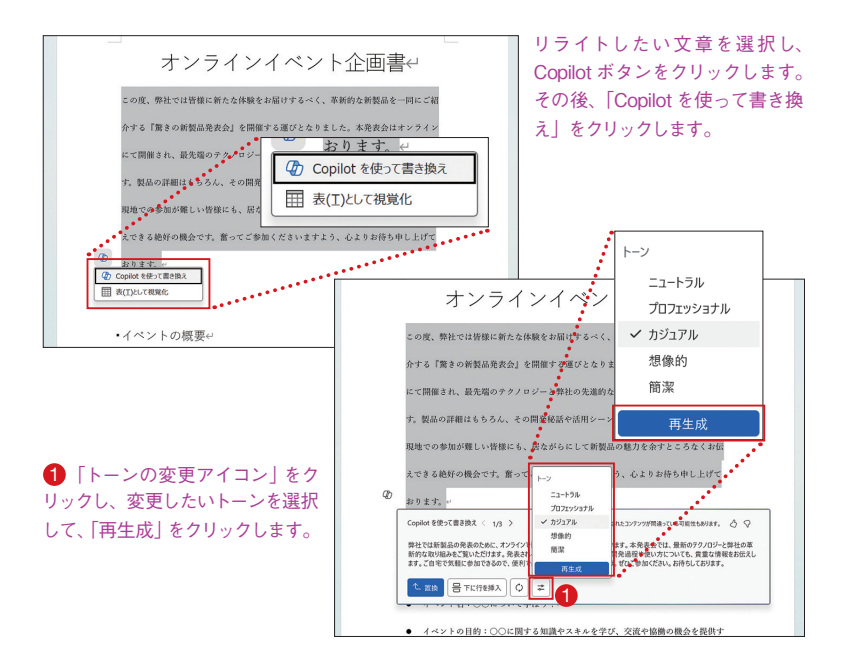

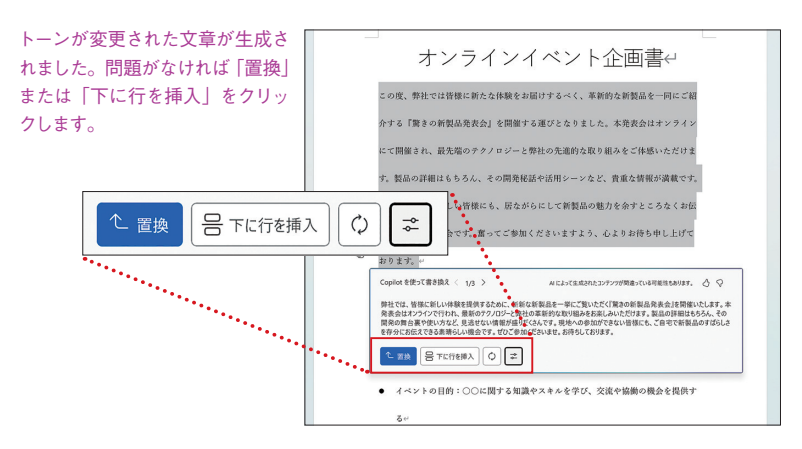

フォーマットが適切か尋ねる

文章をリライトしても、フォーマットが不適切であったり、必要な項目が入っ ていなかったりすると、趣旨がうまく伝わりません。ここでは、フォーマット のチェックや必要な項目がないのかなどを確認する方法を紹介します。

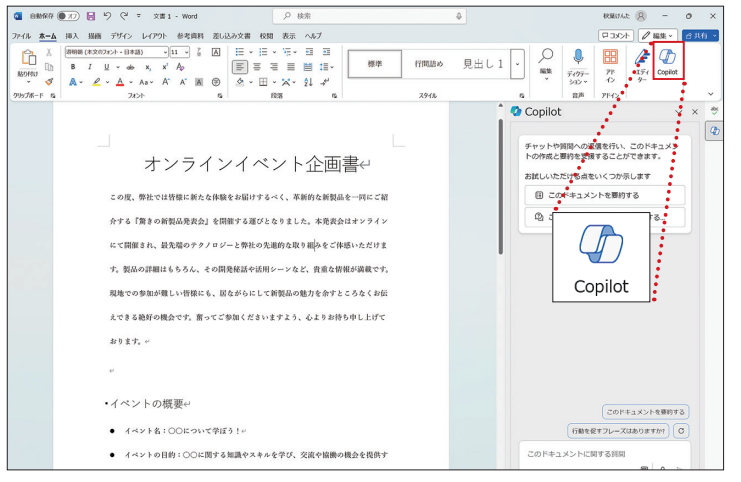

チェックするドキュメントを開き、「ホーム」リボンにある「Copilot」アイコンをクリッ クします。

# Excelのデータ分析で Copilotを使う準備をする

Keyword テーブル/書式設定/見出し

データ分析やセルの操作など、ExcelでCopilotを使う際にはあらかじめ準備 が必要です。ここでは、Copilotを使う前にやっておくべきことについて紹介 します。

### Excel の Copilot を使うための準備をする

ExcelでCopilotを使うには、データを含む「テーブル」を作成する必要があ ります。ExcelのCopilotで分析しようとしている表は、必ずテーブルに変換し てください。

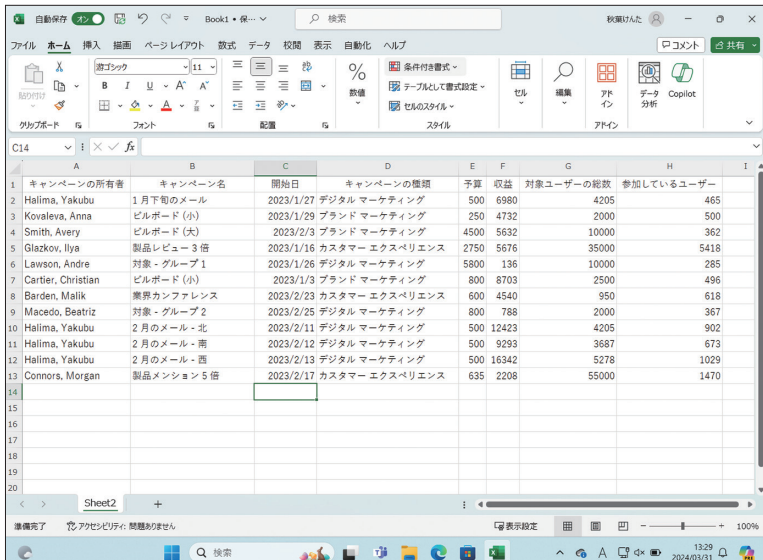

Excel でデータを開きます。

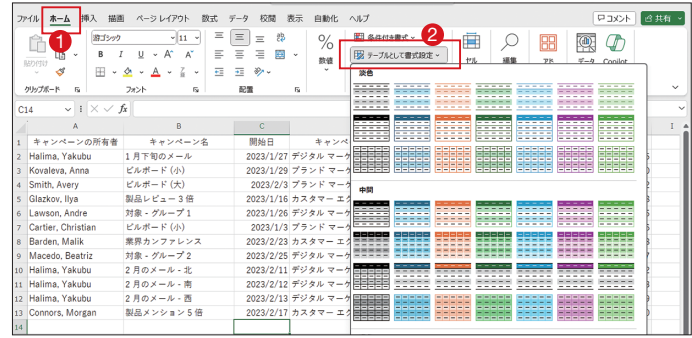

#### 「ホーム」を選び ●、「テーブルとして書式設定」をクリックし 2、テーブルの書式を選択します。

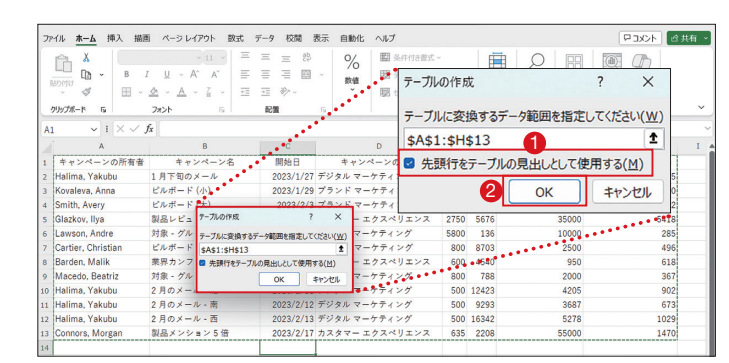

#### 範囲の確認画面が出ます。先頭行が見出しの場合、「先頭行をテーブルの見出しとし て使用する」のチェックボックスをオンにして 1、「OK」 をクリックします 2。

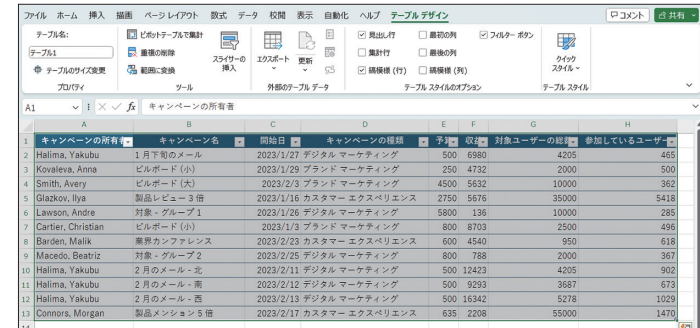

テーブルが作成されました。このテーブルに対して Copilot の処理をしていきます。

第